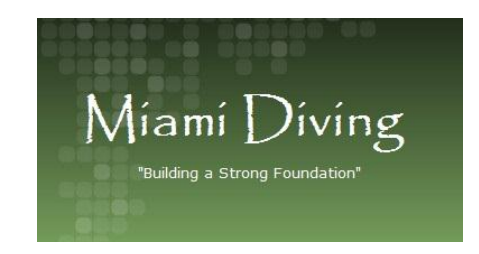

## **How to Register for a Meet**

**A.** If a diver has already registered in the past with divemeets.com, you don't have to register again, all you have to do is to log in with their divemeets ID and password and click on **the name of the meet you will be registering**. If you forgot the ID and Password, you can click on Forgot your password or DiveMeets ID and you will get and email with your ID and Password. **If the meet does not appear after you logged in, you must update you information and choose that you are a member of USA DIVING (for USA Diving meets) and/or AAU (for AAU meets)**

**B.** If you have not registered before with divemeets.com follow the following instructions:

1. Go to [www.divemeets.com](http://www.divemeets.com/) and click on "Divers Enter Here"

2. Click on the "Divers click here to Register or Login" link.

3. Click on " Register for a DiveMeets ID "

4. Enter information, select organization ( USA DIVING) click continue

5. Fill out Form for registration **(when asked for Team Affiliation choose \_\_\_\_Miami**  Diving\_\_\_\_\_\_\_\_\_\_\_\_\_\_\_\_\_, for coach choose \_\_\_\_\_Dario Di Fazio\_

6. After you submit this form you will get a message "you have successfully registered"

7. Click on the "Pool Deck"

8. Click on "**The name of the meet you will be registering**" (If the meet does not show in the list, you must update information and include USA DIVING or AAU in your profile)

9. Click on the event your child will be competing **(see the email that was by Coach Dario Di Fazio with this information)**

10. Click on Submit

11. Depending on how may events you register, you must fill out as may dive forms **(see the email that was by Coach Dario Di Fazio with this information)**

12. Once you are done filing out the dive form click on submit.

13. Click on the "Release Form Paragraph", Fill out credit card info and click on submit

14. Verify information, click submit again

15. The new page will have your dive sheet and a message that "you have successfully register for the **The name of the meet you will be registering** "

16. You will get an email with your child DiveMeets ID and password. Also, you will receive and email with confirmation of your registration in the meet.

If you need any help, please email us at miamidiving@bellsouth.net.